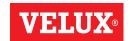

### **Smart operation - Groups**

2

#### **Deleting a group**

You can delete a group if it is not relevant anymore.

The example shows how to delete the group "South windows".

**Note:** Only the group is deleted. You can still operate the products individually via the product navigator.

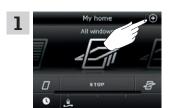

Тар ⊕.

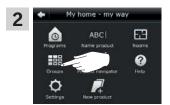

Tap "Groups".

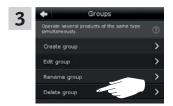

Tap "Delete group".

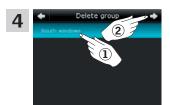

Tap the group to be deleted, in this case "South windows" 1. Tap  $\Rightarrow$  2.

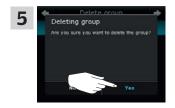

Tap "Yes".

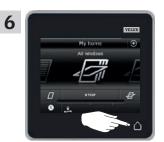

Tap  $\triangle$  to finish.

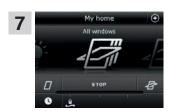

The group "South windows" is not in the product navigator anymore.

However, you can still operate the products individually via the product navigator.

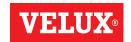

### **Smart operation - Rooms**

2

#### **Creating a room**

You can create rooms corresponding to the actual rooms in your home, and put your VELUX products in them. This makes it easier to find and operate the right products.

The example shows how to create the room "Bedroom" including Window 4 and Window 5 in it.

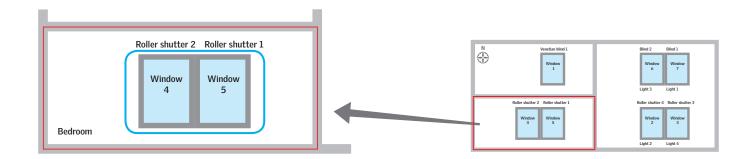

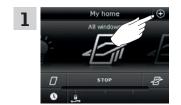

Tap ⊕.

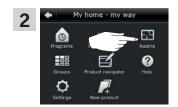

Tap "Rooms".

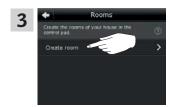

Tap "Create room".

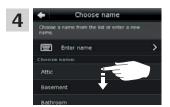

Scroll down the display to find a name for the room on the list. **Note:** You can also enter a name of your own by tapping "Enter name". For use of keyboard, see the section *Keyboard*.

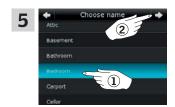

Select "Bedroom" 1. Tap  $\Leftrightarrow$  2.

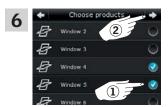

Scroll down the display and tick the windows in the room ①. **Note:** The individual products can be identified by tapping the icon. See also the section *Finding products*.

Tap  $\Rightarrow$  ②.

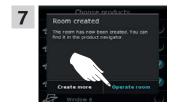

Tap "Operate room" to finish. **Note:** Tap "Create more" to create more settings.

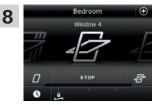

You can now find the room "Bedroom" in the product navigator.

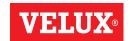

### **Smart operation - Rooms**

2

#### **Editing a room**

You can change the contents of a room by adding or removing products.

The example shows how to add Roller shutter 2 and Roller shutter 1 to the room "Bedroom" already consisting of Window 4 and Window 5.

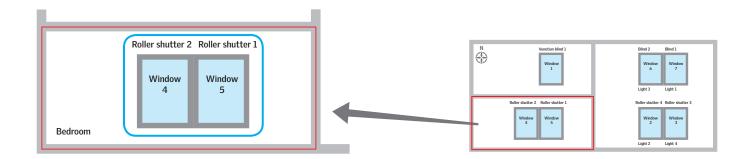

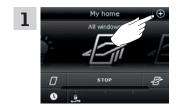

Tap ⊕.

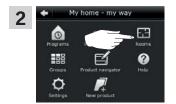

Tap "Rooms".

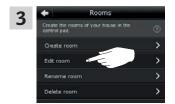

Tap "Edit room".

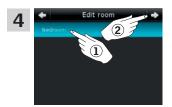

Tap "Bedroom" 1. Tap  $\Rightarrow$  2.

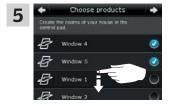

Scroll down the display to find the roller shutters in the room. **Note:** The individual products can be identified by tapping the icon. See also the section *Finding products*.

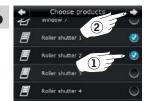

Tick the roller shutters to be added to the room ①. **Note:** Products can similarly be removed from a room by removing the tick.

Tap ⇒ 2.

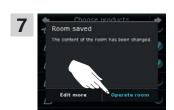

Tap "Operate room" to finish. **Note:** Tap "Edit more" to create more settings.

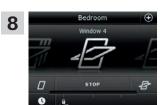

You can now see the changed contents of the room "Bedroom" in the product navigator.

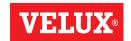

### Smart operation - Rooms

2

#### Renaming a room

You can change the name of a room.

The example shows how to change the name "Bedroom" into "Child's room".

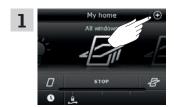

Тар ⊕.

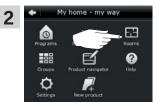

Tap "Rooms".

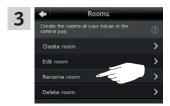

Tap "Rename room".

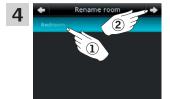

Tap "Bedroom" 1. Tap  $\Rightarrow$  2.

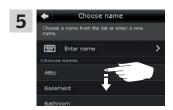

Scroll down the display to find a name for the room on the list.

**Note:** You can also enter a name of your own by tapping "Enter name". For use of keyboard, see the section *Keyboard*.

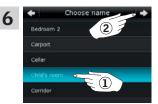

Select "Child's room" ①. Tap ⇔ ②.

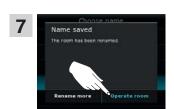

Tap "Operate room" to finish. **Note:** Tap "Rename more" to create more settings.

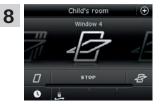

The room is now called "Child's room" in the product navigator.

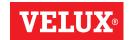

## **Smart operation - Rooms**

2

#### **Deleting a room**

You can delete a room if it is not relevant anymore.

The example shows how to delete the room "Child's room".

Note: Only the room is deleted. You can still operate the products individually via the product navigator.

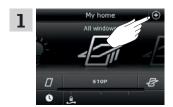

Тар ⊕.

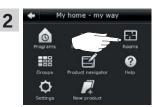

Tap "Rooms".

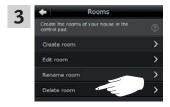

Tap "Delete room".

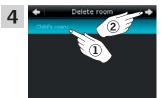

Tap the room to be deleted, in this case "Child's room 1. Tap  $\Rightarrow$  2.

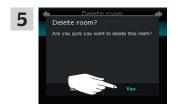

Tap "Yes".

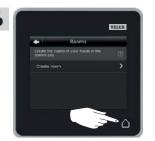

Tap  $\triangle$  to finish.

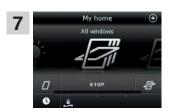

The room "Child's room" is not in the product navigator anymore.

However, you can still operate the products individually via the product navigator.

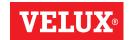

### **Smart operation - Favourites**

2

#### Editing order of products in the product navigator

If you use some products, groups or programs more often than others, it may be convenient to show them in another order in the product navigator.

The example shows how to put the products Window 4 and Window 5 first in the product navigator.

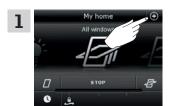

Tap ⊕.

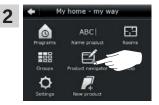

Tap "Product navigator".

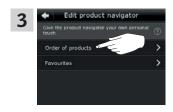

Tap "Order of products".

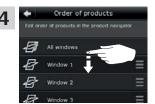

Scroll down the display to find the relevant product, in this case "Window 4".

**Note:** The individual products can be identified by tapping the icon. See also the section *Finding products*.

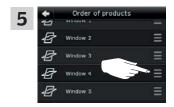

Tap **≡**.

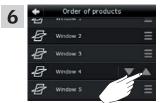

Tap ▲ three consecutive times to put Window 4 in front of Window 1.

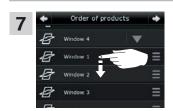

Scroll down the display to find the relevant product, in this case "Window 5".

**Note:** The individual products can be identified by tapping the icon. See also the section *Finding products*.

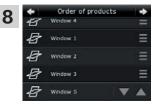

Complete the actions in items 5 and 6 for Window 5 to put it beneath Window 4.

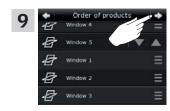

Tap 🖒.

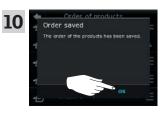

Tap "0K".

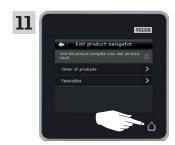

Tap  $\triangle$  to finish.

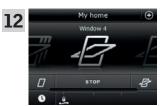

Window 4 and Window 5 are now at the top of the product navigator.

### Smart operation - Favourites

2

#### **Editing favourites**

When activating the function "Favourites", the product navigator only shows the products, groups and/or programs you use most often. You can at any time choose to see all your products, groups and/or programs again.

The example shows how to choose Window 1, Roller shutter 1 and Venetian blind 1 as favourites. In consequence, these products will be the only ones shown in the product navigator. This may be convenient if the control pad is only to be used in the room where these products are located.

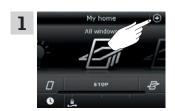

Тар ⊕.

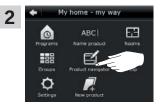

Tap "Product navigator".

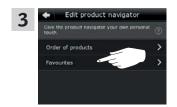

Tap "Favourites".

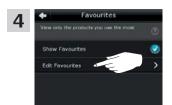

Tap "Edit favourites".

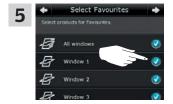

As default all products have been chosen as favourites. Remove the tick for all products not to be favourites.

**Note:** The individual products can be identified by tapping the icon. See also the section *Finding products*.

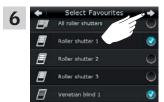

Tap ⇒ when only the products to be favourites remain ticked, in this case Window 1, Roller shutter 1 and Venetian blind 1.

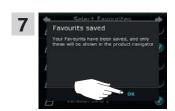

Tap "0K".

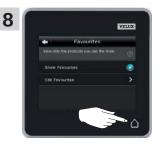

Tap  $\triangle$  to finish.

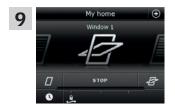

The product navigator now shows the three chosen products only.

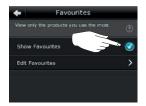

To be able to see all products again, you must remove the tick for "Show favourites" in item 8.

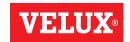

### Operation without using the control pad

# Manual operation of centre-pivot windows

You can open and close your centre-pivot window manually.

If the window is already open, you must close it fully via the control pad first.

- Open the window by pulling downwards on the control bar of the window.
- Close the window again by pushing the control bar back again.

**Note:** If you have opened the window manually, you must also close it manually to be able to operate it with the control pad again. This also applies to making the programs run and the window close automatically in case of rain.

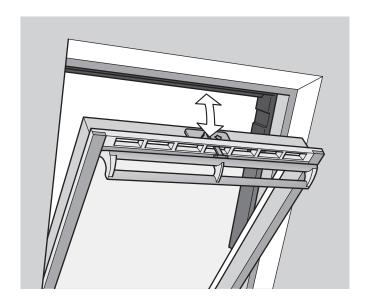

2

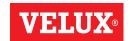

### Operation without using the control pad

2

# Closing centre-pivot windows in case of power failure or discharged battery

In case of power failure or discharged battery, you can close your centre-pivot window manually by disengaging the chain on the ventilation flap of the window.

There are two different ways of doing this, depending on window type, where the ventilation flap can look like  ${\bf A}$  or  ${\bf B}$ . See below on how to disengage the chain on the ventilation flap according to your window type.

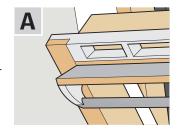

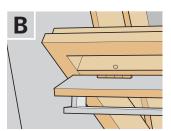

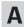

The ventilation flap of the window looks like **A**:

- 1 Disengage the chain by pressing the release clip on the flap bracket.
- 2 Remove the flap bracket.
- **3** Fold the chain as shown, and close the ventilation flap of the window to ventilation position.

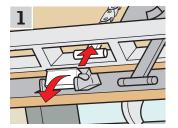

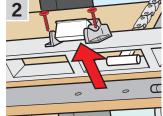

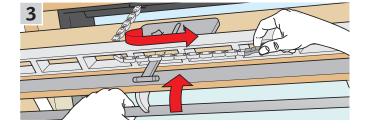

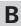

The ventilation flap of the window looks like **B**:

- 1 Disengage the chain by pressing the release clip on the flap bracket.
- 2 Fold the chain as shown, and close the window manually.

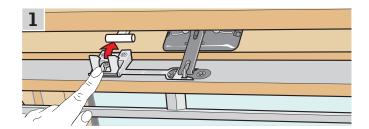

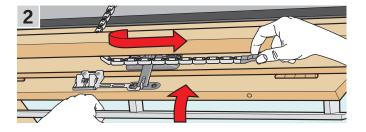

When the power has been reconnected or the battery has been recharged, you must re-engage the chain.

- Open the window manually and unfold the chain.
- Replace the flap bracket if the ventilation flap looks like A.
- Run back the chain by pressing the test button on the window operator briefly.
- · Close the window manually.

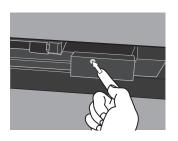

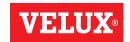

### Operation without using the control pad

2

#### Closing windows if the control pad has been mislaid

If your control pad has been mislaid, you can still close your window by carrying out the following actions.

**Note:** This feature is only available for the products shown.

#### **Centre-pivot windows**

- 1 Determine window type A or B as shown on the previous page. Disengage the chain according to window type.
- 2 Press the test button on the window operator briefly. Wait until the chain stops moving then close the window manually.

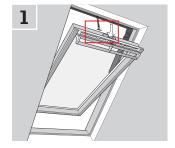

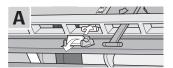

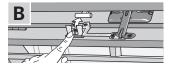

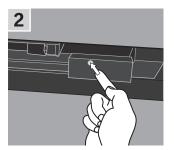

#### Flat roof windows

- 1 Carefully remove the cover cap on the kerb.
- 2 Press the test button on the window operator behind the cover cap briefly and refit the cover cap.

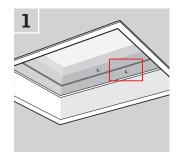

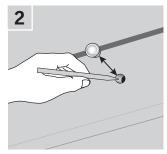

#### **Top-hung windows**

- 1 Remove the cover of the window operator.
- 2 Press the test button on the window operator briefly and refit the cover.

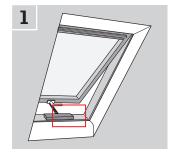

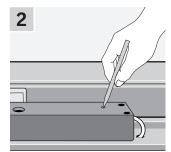

### Start-up of a new VELUX INTEGRA® system

# 3

#### **Initial set-up**

Before you can operate your VELUX INTEGRA® products, they must be registered in the control pad.

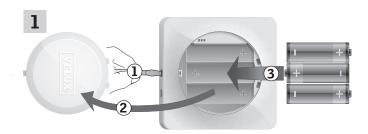

Remove the battery compartment lid by pressing the release button with a screwdriver as illustrated ①, ②. Insert batteries (type AA/LR6) ③. Replace lid.

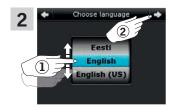

In the display screen, roll the wheel in the directions of the arrows to choose language ①. Tap  $\Rightarrow$  ②.

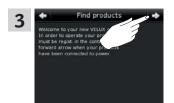

Follow the instructions in the display, and tap ⇒ when you are ready.

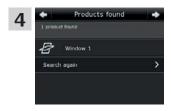

Tap ⇒ when the control pad has found **all** products.

**Note:** Tap "Search again" if the control pad did **not** find **all** products and follow the instructions in the display. Go to the section *If the initial setup fails* if the control pad still cannot find all products even if they are connected to power.

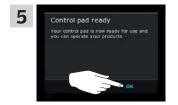

Tap "0K".

### Start-up of a new VELUX INTEGRA® system

3

#### If the initial set-up fails

If the control pad cannot find some of the products, you can make the products ready for registration by manually resetting them to their initial factory settings.

Note: Reset products cannot be operated until they have been registered in the control pad. See the section *Initial set-up*.

Products can be reset in different ways, depending on window type.

**Note:** Contact your local VELUX sales company for reset of products not shown.

#### **Centre-pivot windows**

- 1 Open window manually (if the window is already open, close it by pressing the test button on the window operator).
- 2 Press the test button on the window operator for at least 10 seconds.
  - The window operator and other electrical products on the window will run briefly back and forth. Frame lights, if installed, will flash briefly.

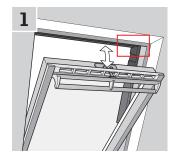

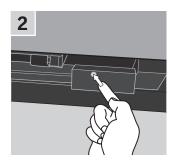

#### Flat roof windows

- 1 Carefully remove the cover cap on the kerb.
- 2 Press the test button on the window operator behind the cover cap for at least 10 seconds.
  - The window operator and other electrical products on the window will run briefly back and forth. Refit cover cap.

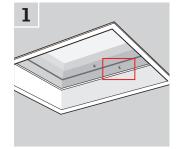

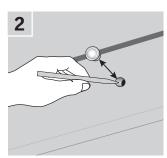

#### Modular skylights

- 1 Remove bottom flashing section from the modular skylight and unscrew the small, right-hand cover of the control unit.
- 2 Press the reset button in the control unit for 6-10 seconds. Screw on the cover again and refit bottom flashing section.

**Note:** As registration in the control pad must take place within 10 minutes, you are advised to register the products before refitting bottom flashing section.

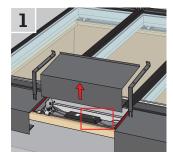

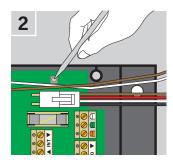

### Extension of your VELUX INTEGRA® system

3

### Adding products to the control pad

You can operate up to 200 products, for instance windows, roller shutters and blinds, by registering them in your control pad. The example shows how to add more products to the control pad by following the instructions in the display.

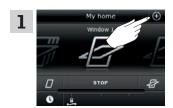

Тар ⊕.

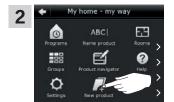

Tap "New product".

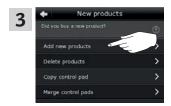

Tap "Add new products".

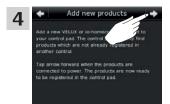

Tap ⇒.

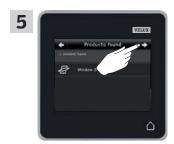

Tap ⇒ when the control pad has found the products.

You can now operate the new products.

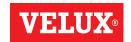

### Extension of your VELUX INTEGRA® system - Adding a control

Adding a control to your system already operated with a **VELUX INTEGRA® control pad KLR 200** 

"Control" is used as a generic term for all devices that can operate VELUX INTEGRA® products.

To operate your VELUX INTEGRA® products with additional controls, the contents of the control pad KLR 200 already in use can be copied to other controls.

**Note:** If you have edited the standard programs or made your own programs, these are not copied to the additional control.

To find the control you want to add to your system, please see the page references below.

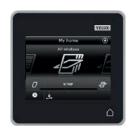

**VELUX INTEGRA®** control pad KLR 200 (3LR A02)

Pages 42-43

**VELUX INTEGRA®** controller KRX 100 (3LF D02)

Pages 44-46

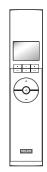

**VELUX INTEGRA®** remote control without display (3UR B01)

Page 47

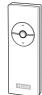

VELUX INTEGRA® control switch KLI 110 (3LI D01)

Page 48

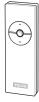

**VELUX INTEGRA®** interface KLF 050 fitted into a wall switch/socket of another make (3LF D50)

Page 49

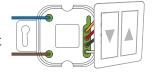

VELUX INTEGRA® interface KLF 100 (3LF D01)

Pages 50-51

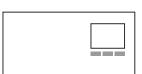

Other types of io-homecontrol® controls

Pages 52-53

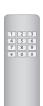

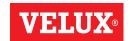

### Extension of your VELUX INTEGRA® system - Adding a control

Adding a VELUX INTEGRA® control pad KLR 200 to your system already operated with a control pad KLR 200  $\,$ 

Control pad KLR 200 to **send** a copy is called control (A). Control pad KLR 200 to **receive** a copy is called control (B).

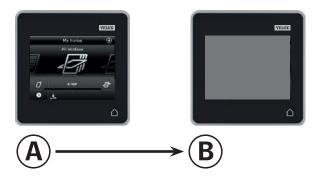

First execute items 1-4 with (B).

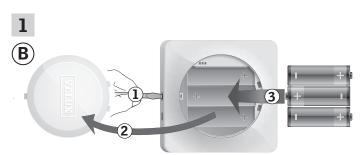

Remove the battery compartment lid by pressing the release button with a screwdriver as illustrated ①, ②. Insert batteries (type AA/LR6) ③. Replace lid.

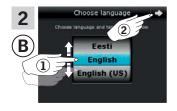

In the display screen, roll the wheel in the directions of the arrows to choose language 1. Tap  $\Rightarrow$  2.

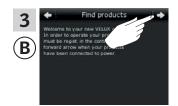

Follow the instructions in the display and tap ⇒ when you are ready.

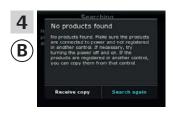

Do **not** tap "Receive copy" until item 9.

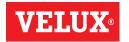

## Extension of your VELUX INTEGRA® system - Adding a control

Now execute items 5-8 with (A).

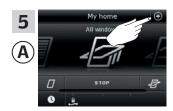

Тар ⊕.

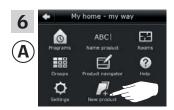

Tap "New product".

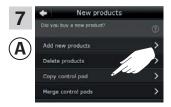

Tap "Copy control pad".

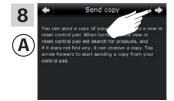

Tap 🖒.

You now have two minutes to execute item 9 with **B**.

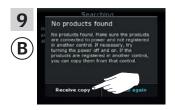

Tap "Receive copy".

Follow the instructions in the display and tap ⇒ when you are ready.

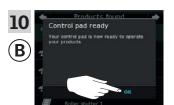

Tap "0K".

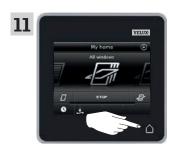

Tap  $\triangle$  on both control pads to finish.

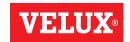

### Extension of your VELUX INTEGRA® system - Adding a control

# Adding a VELUX INTEGRA $^{\rm @}$ controller KRX 100 to your system already operated with a control pad KLR 200

The instructions below show how to copy the contents of control pad KLR 200 to controller KRX 100. See also the instructions for the controller.

**Note:** Only available for VELUX INTEGRA® products with radio frequency 868 MHz.

Control pad KLR 200 to **send** a copy is called control **(a)**. Controller KRX 100 to **receive** a copy is called control **(B)**.

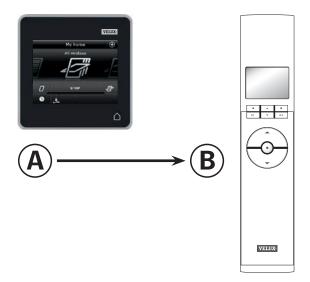

First execute items 1-3 with **B**.

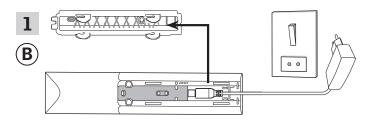

Connect to mains supply:

Remove the back cover of the controller as shown. Click the adaptor plug into the controller and replace the cover. Connect the adaptor to mains supply.

**Note:** The controller saves the selected settings even if the mains supply is disconnected. Therefore, it is advisable not to fit the controller permanently until the sunscreening products and the sensors have been registered in the controller.

However, time and date are only saved for 30 seconds after disconnection of mains supply.

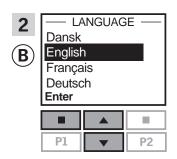

Select language:
Press to highlight your language.
Press "Enter" to confirm your choice.

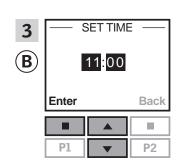

Set time:

Press → to set minutes.

Press □ "Enter" to change to hours.

Press → to set hours.

Press □ "Enter" to confirm your settings.

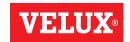

### Extension of your VELUX INTEGRA® system - Adding a control

Prepare sensors and register them in the controller.

Note: You have 10 minutes to execute items 4-8.

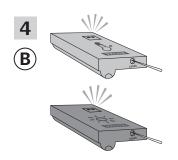

Prepare sensors for registration: Press the button at the bottom of the sensor with a pointed object for at least 5 seconds until the diode flashes.

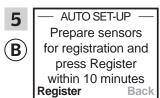

Register sensors in the controller:

Press "Register" to register the two sensors.

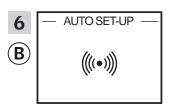

Registration is running. This may take several minutes.

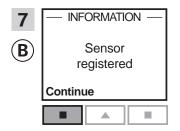

The display shows "Sensor registered" when the sensors have been registered.

Press "Continue" to proceed.

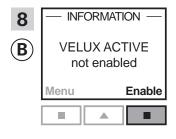

The display shows that the program VELUX ACTIVE has not been enabled.

Press ""Enable" to start registration of sunscreening products in the controller.

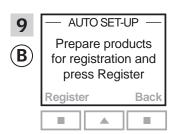

Do **not** press "Register" until item 14.

Execute items 10-13 with (A).

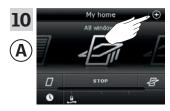

Тар ⊕.

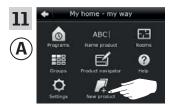

Tap "New product".

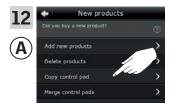

Tap "Copy control pad".

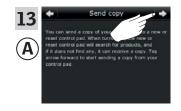

Tap ⇔.

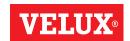

### Extension of your VELUX INTEGRA® system - Adding a control

You now have two minutes to execute item 14 with **B**.

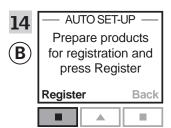

Press TRegister in the controller to start registration.

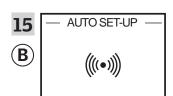

Registration is running. This may take several minutes.

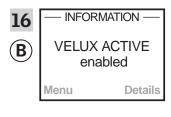

The display shows that the program VELUX ACTIVE has been enabled.

If the display shows that the program VELUX ACTIVE has not been enabled, please refer to the section *Initial set-up, Interior sunscreening products* in the instructions for the controller.

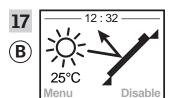

The display shows the program mode including current temperature and time.

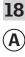

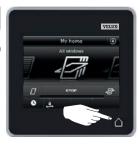

Tap  $\triangle$  to finish.

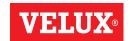

### Extension of your VELUX INTEGRA® system - Adding a control

Adding a VELUX INTEGRA® remote control without display to your system already operated with a control pad KLR 200  $\,$ 

The instructions below show how to copy the contents of control pad KLR 200 to the remote control without display. See also the instructions for the remote control.

**Note:** Only available for VELUX INTEGRA® products with radio frequency 868 MHz.

Control pad KLR 200 to **send** a copy is called control **(A)**. The remote control without display to **receive** a copy is called control **(B)**.

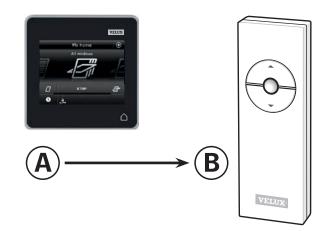

First execute items 1-5 with (A).

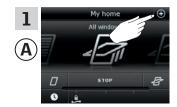

Tap ⊕.

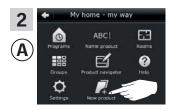

Tap "New product".

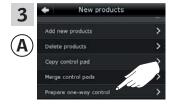

Tap "Prepare one-way control".

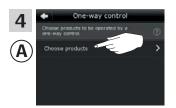

Tap "Choose products".

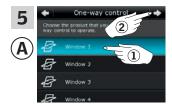

Scroll down the display and choose the product to be added ①. **Note:** individual products can be identified by tapping the icon. See also the section *Finding products*.

Tap  $\Rightarrow$  ②.

You now have 10 minutes to execute item 6 with **B**.

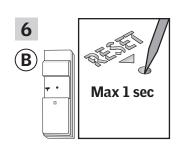

Press briefly the RESET button on the back with a pointed object to register the new product.

You can now operate the chosen product with **B**.

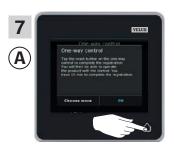

Tap  $\triangle$  to finish.

**Note:** To add more products, tap "Choose more" and repeat items 5-7.

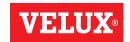

### Extension of your VELUX INTEGRA® system - Adding a control

Adding a VELUX INTEGRA® control switch KLI 110 to your system already operated with a control pad KLR 200

The instructions below show how to copy the contents of control pad KLR 200 to control switch KLI 110. See also the instructions for the control switch.

Control pad KLR 200 to **send** a copy is called control **(A)**. Control switch KLI 110 to **receive** a copy is called control **(B)**.

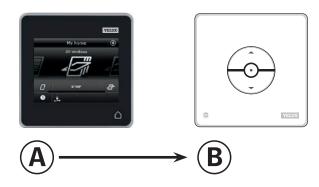

First execute items 1-5 with (A).

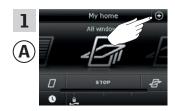

Tap ⊕.

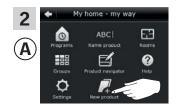

Tap "New product".

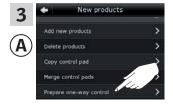

Tap "Prepare one-way control".

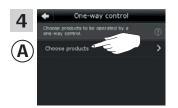

Tap "Choose products".

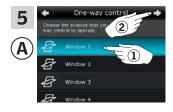

Scroll down the display and choose the product to be added ①. **Note:** individual products can be identified by tapping the icon. See also section *Find products*.

Tap \( \price \) ②.

You now have 10 minutes to execute item 6 with **B**.

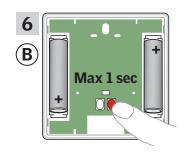

Press briefly the RESET button on the back to register the new product.

You can now operate the chosen product with **(B)**.

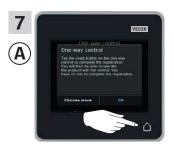

Tap  $\triangle$  to finish.

**Note:** To add more products, tap "Choose more" and repeat items 5-7.

### Extension of your VELUX INTEGRA® system - Adding a control

Adding a VELUX INTEGRA® interface KLF 050, which is fitted into a wall switch/socket of another make, to your system already operated with a control pad KLR 200

The instructions below show how to copy the contents of control pad KLR 200 to interface KLF 050 fitted into a wall switch/socket of another make. See also the instructions for the interface.

Note: Only available for VELUX INTEGRA  $^{\! @}$  products with radio frequency 868 MHz.

Control pad KLR 200 to **send** a copy is called control (A). Interface KLF 050 to **receive** a copy is called control (B).

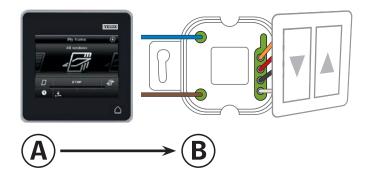

First execute items 1-5 with (A).

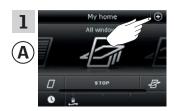

Тар ⊕.

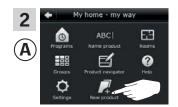

Tap "New product".

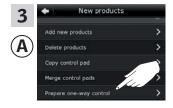

Tap "Prepare one-way control".

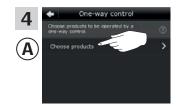

Tap "Choose products".

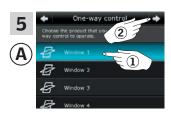

Scroll down the display and choose the product to be added ①. **Note:** The individual products can be identified by tapping the icon. See also the section *Finding products*.

Tap \$\Rightarrow\$ ②.

You now have 10 minutes to execute item 6 with **B**.

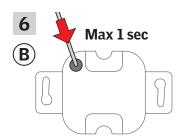

Press briefly the SET button on the back with a pointed object to register the new product. You can now operate the chosen product with (B).

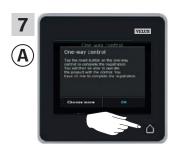

Tap  $\triangle$  to finish.

**Note:** To add more products, tap "Choose more" and repeat items 5-7.

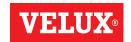

### Extension of your VELUX INTEGRA® system - Adding a control

3

# Adding a VELUX INTEGRA® interface KLF 100 to your system already operated with a control pad KLR 200 $\,$

The instructions below show how to copy the contents of control pad KLR 200 to interface KLF 100. See also the instructions for the interface.

Control pad KLR 200 to **send** a copy is called control **(A)**. Interface KLF 100 to **receive** a copy is called control **(B)**.

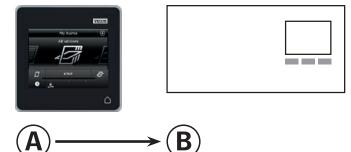

First execute item 1 with **B**.

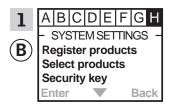

Follow the instructions for the interface until the section where menu item **I** is highlighted.

Now execute items 2-5 with **(A)**.

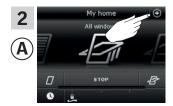

Tap ⊕.

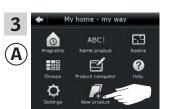

Tap "New product".

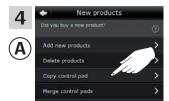

Tap "Copy control pad".

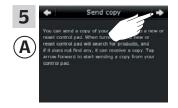

Tap ⇒.

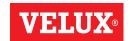

### Extension of your VELUX INTEGRA® system - Adding a control

You now have two minutes to execute item 6 with  $\ensuremath{\mathbb{B}}$ .

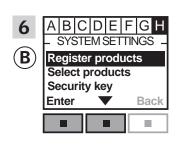

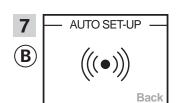

Automatic registration is running. Please wait. The registration can take up to one minute.

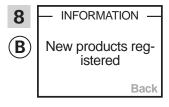

The display shows that the new product(s) has/have been registered.

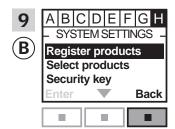

Press **=** "Back" to finish.

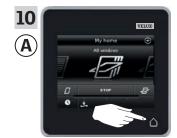

Tap  $\triangle$  to finish.

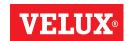

1 2 3

4 5 6 7 8 9 \* 0 #

### Extension of your VELUX INTEGRA® system - Adding a control

Adding other types of io-homecontrol® controls to your system already operated with a VELUX INTEGRA® control pad KLR 200

The instructions below show how to copy the contents of control pad KLR 200 to another type of io-homecontrol® control. See also the instructions for the control in question.

Note: Only available for VELUX INTEGRA® products with radio frequency 868 MHz.

Control pad KLR 200 to send a copy is called control (A). io-homecontrol® control to **receive** a copy is called control **®**.

The instructions are divided into two sections:

Instructions for one-way controls marked with this symbol on the product

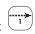

Instructions for two-way controls marked with this symbol on the product

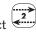

#### **One-way controls**

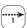

First execute items 1-5 with (A).

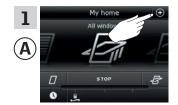

Tap ⊕.

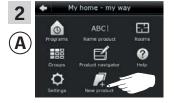

Tap "New product".

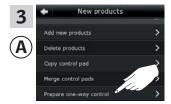

Tap "Prepare one-way control".

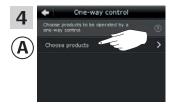

Tap "Choose products".

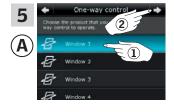

Scroll down the display and choose the product to be added ①.

**Note:** The individual products can be identified by tapping the icon. See also the section Finding products.

Tap <> **②**.

You now have 10 minutes to execute item 6 with **B**.

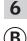

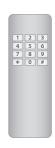

See instructions for the io-homecontrol® control.

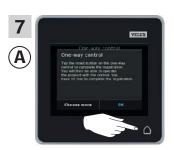

Tap  $\triangle$  to finish.

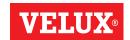

## Extension of your VELUX INTEGRA® system - Adding a control

**Two-way controls** 

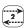

First execute items 1-4 with (A).

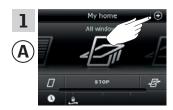

Тар ⊕.

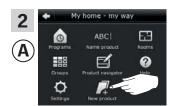

Tap "New product".

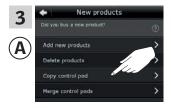

Tap "Copy control pad".

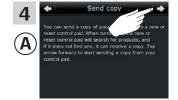

Tap 🖒.

You now have two minutes to execute item 5 with **B**.

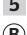

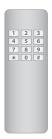

See instructions for the io-homecontrol® control. You may also refer to the section *Joint operation of io-homecontrol® products*.

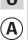

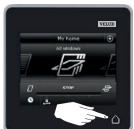

Tap  $\triangle$  to finish.

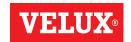

### Extension of your VELUX INTEGRA® system - Adding a control

#### Adding a VELUX INTEGRA® control pad KLR 200 to your system already operated with another control

"Control" is used as a generic term for all devices that can operate VELUX INTEGRA® products.

To operate your VELUX INTEGRA® products with additional controls, the contents of the control already in use can be copied to your new control pad KLR 200.

**Note:** If you have edited the standard programs or made your own programs, these are not copied to your new control pad.

To find the control already operating your system, please see the page references below.

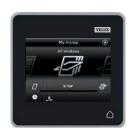

**VELUX INTEGRA®** remote control KLR 100 (3LR A01)

Pages 55-56

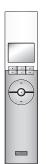

**VELUX INTEGRA®** interface KLF 050 fitted into a wall switch/socket of another make

(3LF D50)

Pages 63-64

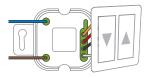

**VELUX INTEGRA®** controller KRX 100 (3LF D02)

Pages 57-58

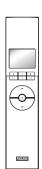

VELUX INTEGRA® interface KLF 100 (3LF D01)

Pages 65-66

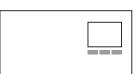

remote control without display (3UR B01)

**VELUX INTEGRA®** 

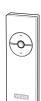

Other types of io-homecontrol® control

Pages 67-68

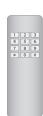

Pages 59-60

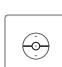

**VELUX INTEGRA®** control switch KLI 110 (3LI D01)

Pages 61-62

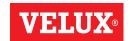

### Extension of your VELUX INTEGRA® system - Adding a control

Adding a VELUX INTEGRA® control pad KLR 200 to your system already operated with a remote control KLR 100

The instructions below show how to copy the contents from the remote control KLR 100 already in use to control pad KLR 200. See also the instructions for the remote control.

Remote control KLR 100 to **send** a copy is called control (A). Control pad KLR 200 to **receive** a copy is called control (B).

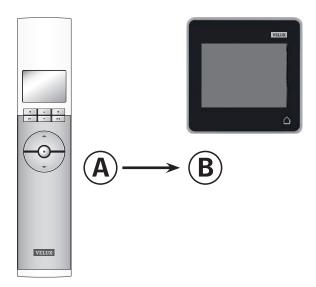

First execute items 1-4 with (B).

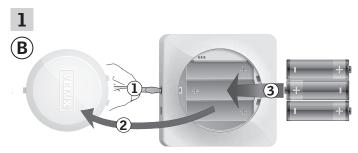

Remove the battery compartment lid by pressing the release button with a screwdriver as illustrated ①, ②.

Insert batteries (type AA/LR6) ③.

Replace lid.

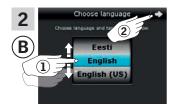

In the display screen, roll the wheel in the directions of the arrows to choose language 1. Tap  $\Rightarrow$  2.

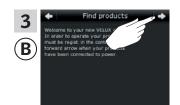

Follow the instructions in the display and tap ⇒ when you are ready.

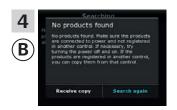

Do **not** tap "Receive copy" until item 8.